### **Windows Outlook 2003** ■迷惑メール振り分け方法

迷惑メールを自動的に振り分ける設定を行います。

【STEP1】 まず、web画面のお客様専用ページで、迷惑メール検知機能を有効にします。 すでにお済みの方は、【STEP2】へ進みます。

#### 【1】

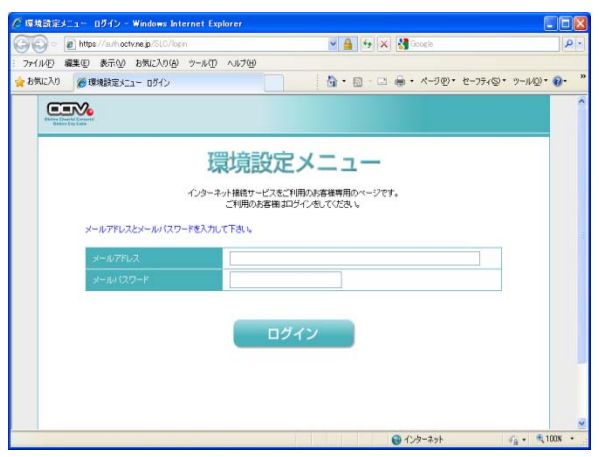

インターネットの以下のページへアクセスし、 webお客様専用ページ(環境設定メニュー)を開きます。

https://auth.octv.ne.jp/

#### 【2】

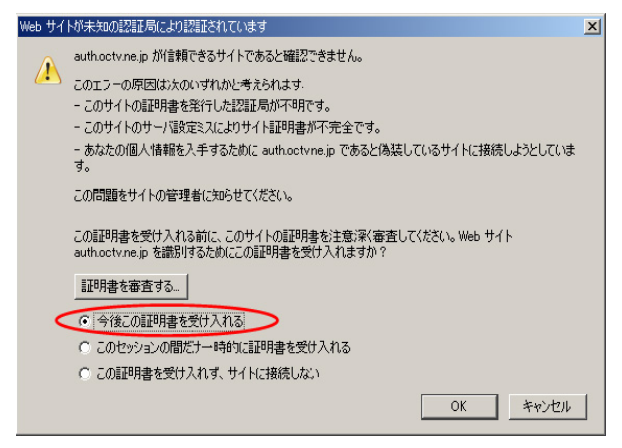

※Mozzila Firefox等のブラウザをご利用の方で、 「webお客様専用ページ」にアクセスすると、左の画面 が表示される場合があります。

「今後この証明書を受け入れる」を選択し「OK」を 選択してください。 ブラウザの仕様上このような画面が表示されますが、 問題ございませんのでご安心ください。

左の画面が表示されない方は【3】に進んでください。

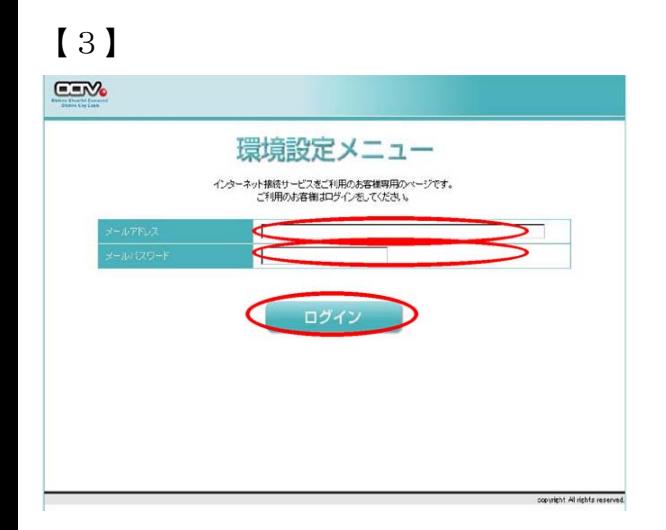

「環境設定メニュー」が表示されます。

- 該当の「メールアドレス」と「パスワード」を入力し、 「ログイン」を選択します。
- ※「パスワード」は、ご契約時にお送りした 「電子メールアドレス設定書」(以下「設定書」)に 記載されています。お手元にない方は、OCTVまでご連 絡ください。

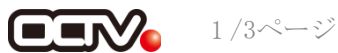

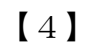

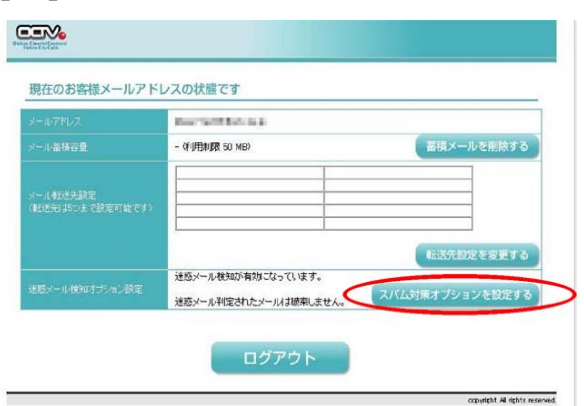

「現在のお客様メールアドレスの状態です」画面が 表示されます。

画面右下の「スパム対策オプションを設定する」を 選択します。

## 【5】

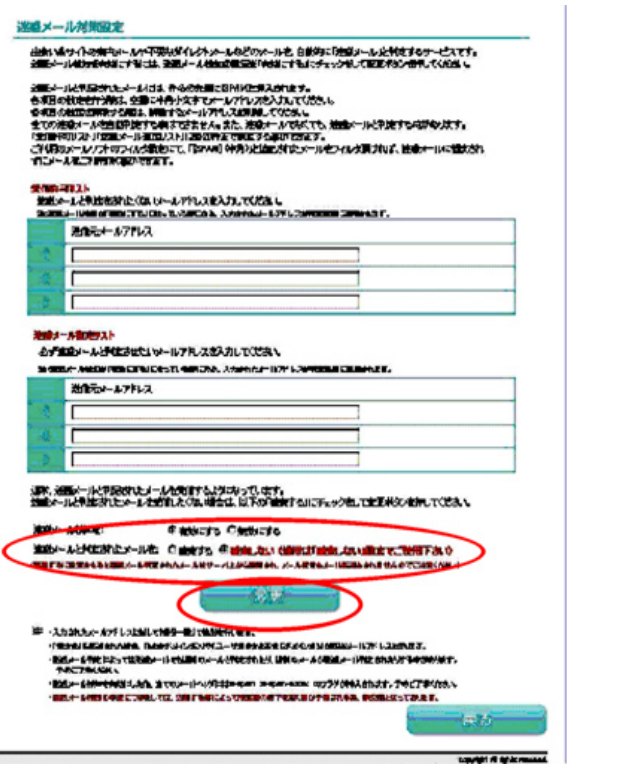

「迷惑メール対策設定」画面が表示されます。

画面下の方にある、

「迷惑メール検知」で、「有効にする」を選択します。

「迷惑メールと判定されたメール」で、 破棄するかどうかを選択します。 通常は赤字の「破棄しない」をお勧めします。

以上の設定が完了したら、「変更」を選択します。

# 【6】

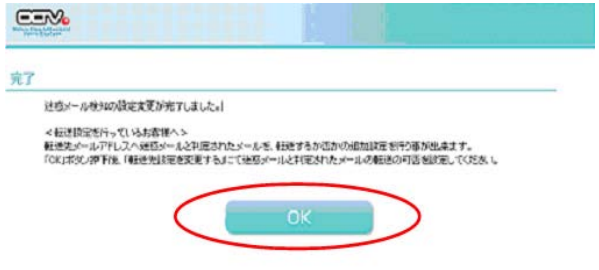

counted Alimitis reserved

「完了」画面が表示されます。

「OK」を選択します。

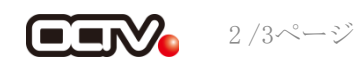

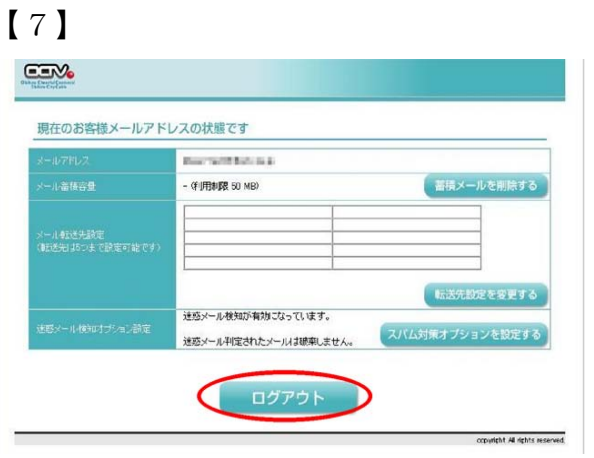

「現在のお客様メールアドレスの状態です」画面が 表示されます。

「ログアウト」を選択します。

以上で、 【STEP1】迷惑メール検知機能の有効は完了です。

【STEP 2】 続いて、メールソフトに、迷惑メールを自動的に振り分ける設定を行います。

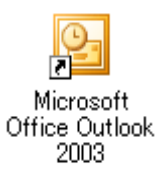

Outlook 2003は迷惑メールを自動的に振り分けてくれる ため、設定は特に必要ありません。

これで、迷惑メールの振り分け設定は完了です。

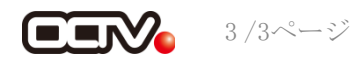